# DES-3810 Series Firmware Release Notes

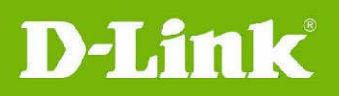

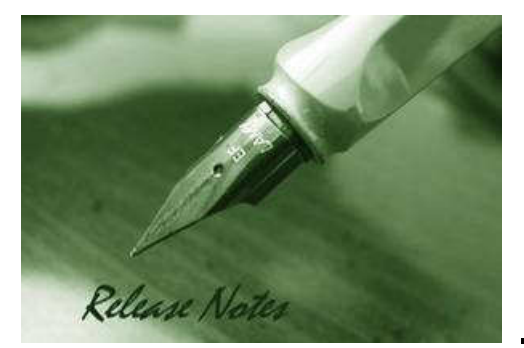

Firmware Version: v2.10.024 PROM Code Version: v2.00.004 Code Published: Aug 22, 2011

These release notes include important information about firmware revisions of D-Link switches. Please confirm that these release notes are appropriate for your switch:

- If you are installing a new switch, please check the hardware version on the device label and make sure that your switch meets the system requirements of this firmware version. Please refer to Revision History and System Requirements for detailed firmware and hardware matrix.
- If the switch is powered on, you can check the hardware version by typing "show switch" command or browse the device information page on the web graphical user interface.
- If you plan to upgrade to the new firmware release, refer to Upgrade Instructions for the correct firmware upgrade procedure.

For more detailed information regarding D-Link switches, refer to Related Documentation. To download the latest switch firmware, D-View modules and technical documentation go to http://tsd.dlink.com.tw.

#### Table Of Contents

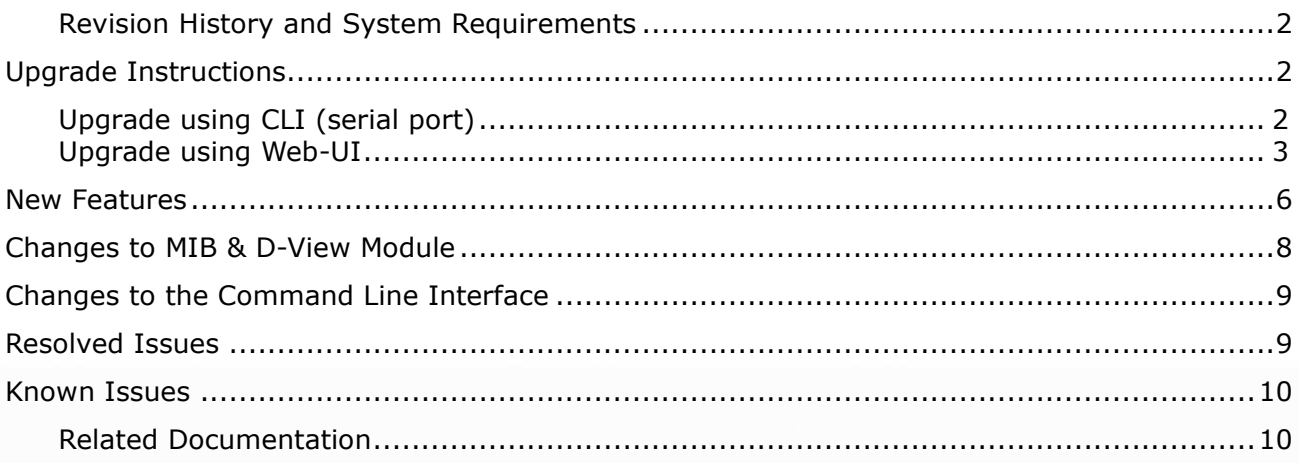

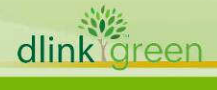

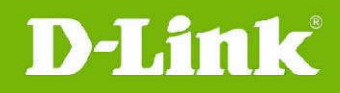

## Revision History and System Requirements

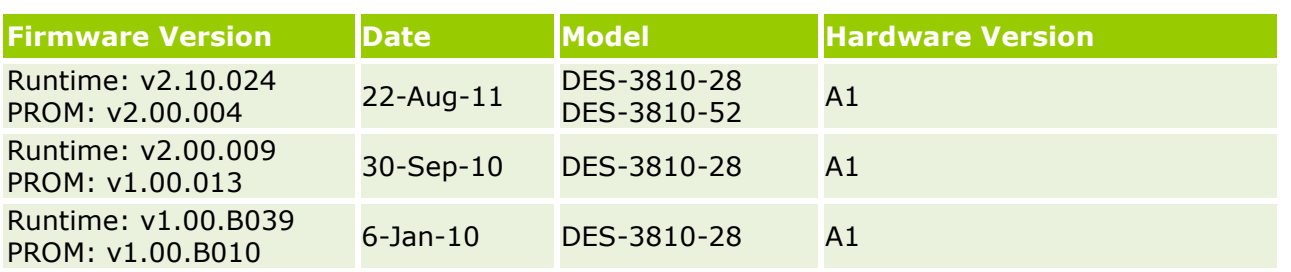

## Upgrade Instructions

D-Link switches support firmware upgrades via FTP/TFTP/RCP server or HTTP. To download the latest firmware, go to http://tsd.dlink.com.tw, and copy the downloaded firmware to the server folder. Ensure that the switch can access the server.

Here is an example on how to download the firmware from a TFTP server.

### Upgrade using CLI (serial port)

Connect a workstation to the switch console port and run any terminal program that can emulate a VT-100 terminal. The switch serial port default settings are as follows:

- Baud rate: 115200
- $\bullet$  Data bits: 8
- Parity: **None**
- $\bullet$  Stop bits: 1

The switch will prompt the user to enter his/her username and password. It should be noted that upon the initial connection, there is no username and password by default.

#### To upgrade the switch firmware, execute the following commands:

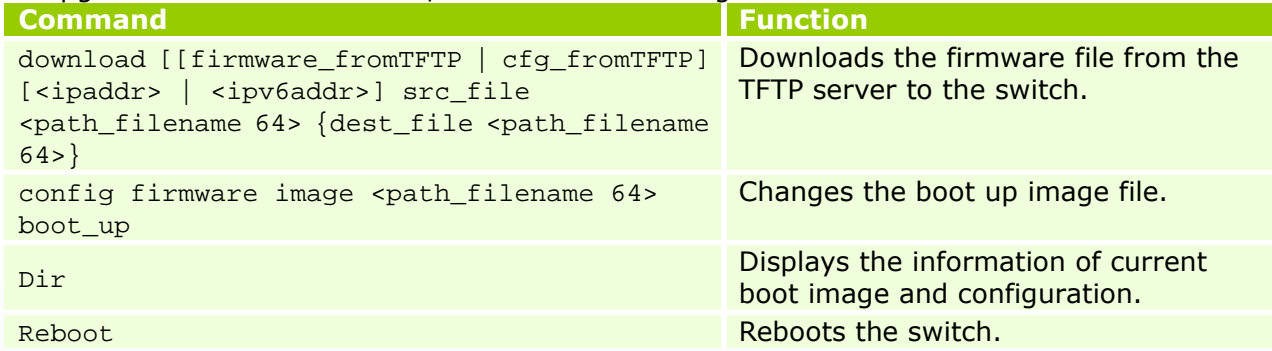

Note: On firmware v2.00.009 or previous version, the driver ID of destination file should be in lowercase, for example **c:/**.

#### Example:

```
1. DES-3810-28: admin#download firmware_fromTFTP 172.17.5.26 src_file 
   DES3810_Run_2_10_024.had dest_file c:/DES-3810R2.1.had 
   Command: download firmware_fromTFTP 172.17.5.26 src_file DES3810_Run_2_10_024.had 
   dest file c:/DES-3810R2.1.had
    Connecting to server..................... Done.
     Download firmware...................... Done. Do not power off! 
     Please wait, programming flash......... Done.
```
dlink foreen

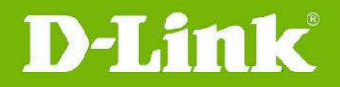

2. DES-3810-28: **admin#config firmware image c:/DES-3810R2.1.had boot\_up** Command: config firmware image c:/DES-3810R2.1.had boot\_up

Success.

3. DES-3810-28: **admin#dir** 

Command: dir

Directory of c:/:

 Idx Info Attr Size Update Time Name --- ------- ---- -------- ------------------- ---- 1 RUN(\*) -rw- 5956848 2011/08/22 11:57:59 DES3810R2.1.had 2 RUN -rw- 5104548 2010/11/10 14:24:03 R2.00.009.had 3 RUN -rw- 4803216 2010/11/10 13:41:45 R1.00.B039.had 4 RUN(b) -rw- 5956848 2011/08/22 11:26:15 DES3810\_Run\_2\_10\_024.had 5 CFG(\*) -rw- 24983 2011/08/22 11:35:25 config.cfg 6 d--- 2011/08/22 11:36:18 system

30512 KB total (8996 KB free)

 $(*)$  -with boot up info  $(6)$  -with backup info

#### 4. DES-3810-28: **admin#reboot**

Command: reboot

```
Are you sure you want to proceed with the system reboot?(y/n) y
Please wait, the switch is rebooting... 
 Boot Procedure V2.00.004
-------------------------------------------------------------------------------
```
Power On Self Test ........................................ 100%

 MAC Address : 00-22-B0-2C-44-00 H/W Version : A1

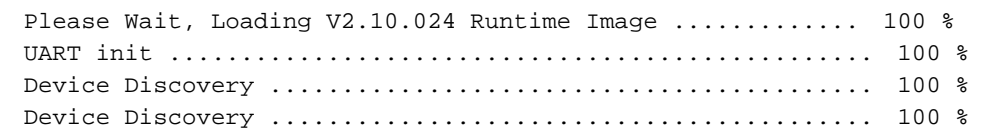

#### Upgrade using Web-UI

- 1. Connect a workstation installed with Java SE runtime environment to any switch port of the device.
- 2. Open the web browser on the workstation and enter the IP address of the switch. The switch's default IP address is 10.90.90.90.
- 3. Enter the administrator's username and password when prompted. Note: The username and password are blank by default.
- 4. To update the switch's firmware or configuration file, select Tools > Download Firmware from the Tools menu.

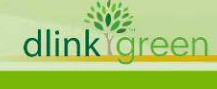

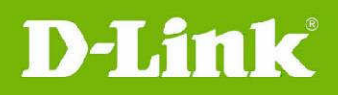

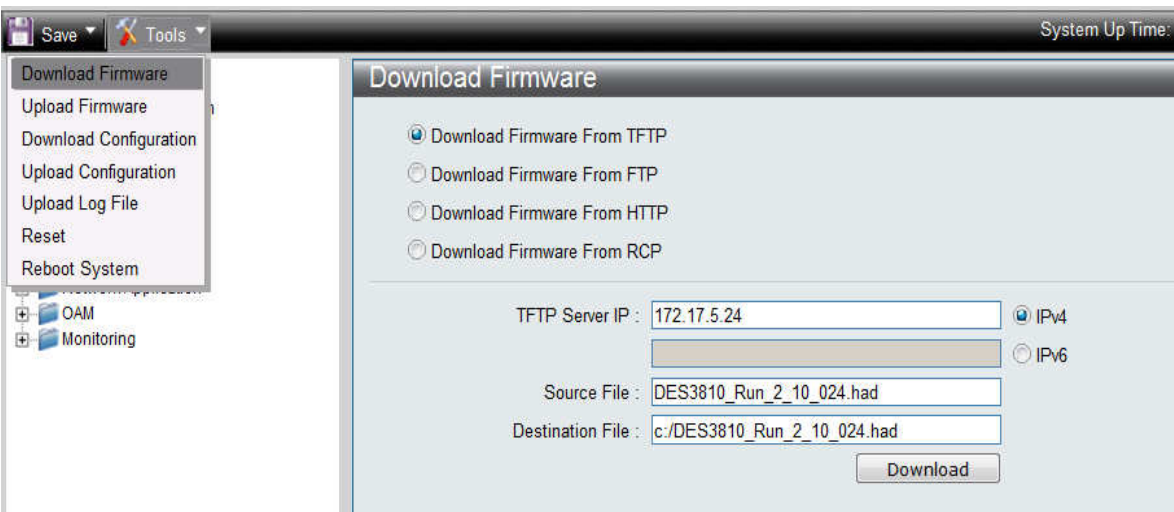

- 5. Enter the TFTP Server IP address.
- 6. Enter the path and file name of the firmware file located on the TFTP server.
- 7. Enter the path and file name of the firmware you would like to store in the switch.
- 8. Click Download.
- 9. Wait until the File Transfer status reaches 100% and the Program Firmware status shows "completed".

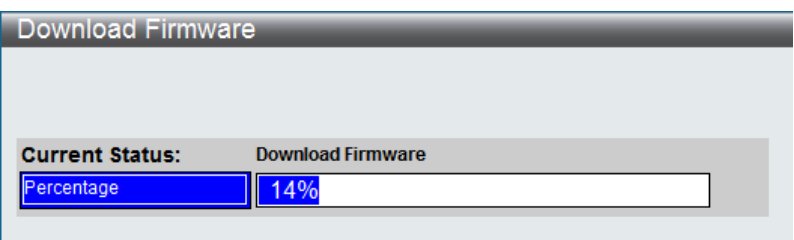

10. To select the boot up image for the next reboot, click Network Application > Flash File System Settings in the function tree. Click the corresponding Boot Up button to specify the firmware that will be used for the next and subsequent boot up.

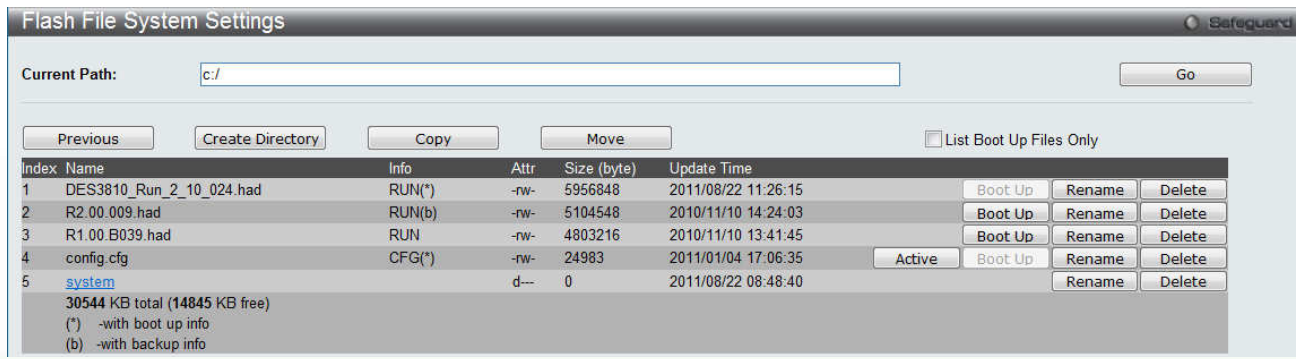

To reboot the switch, select Tools > Reboot System from the Tools menu. 11. Select Yes and click Reboot to reboot the switch.

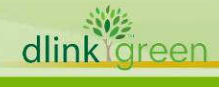

# DES-3810 Series Firmware Release Notes

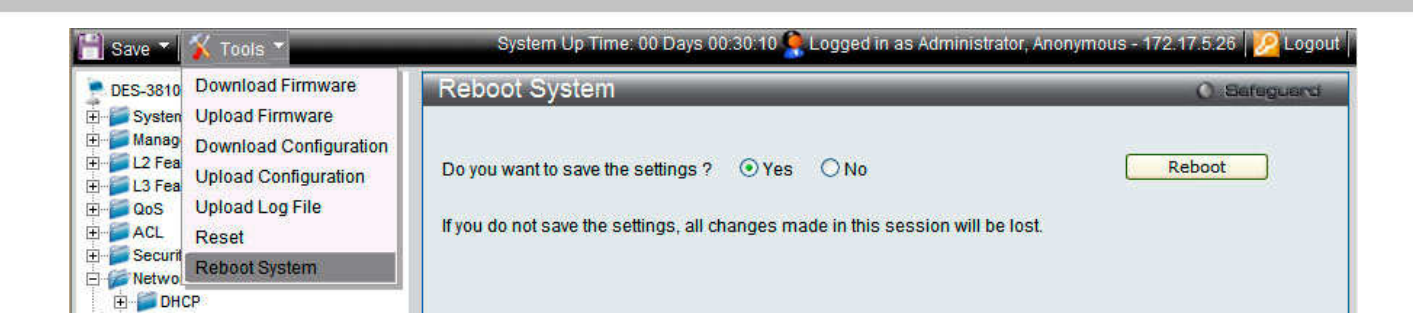

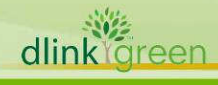

**D-Link** 

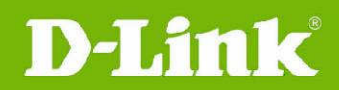

# New Features

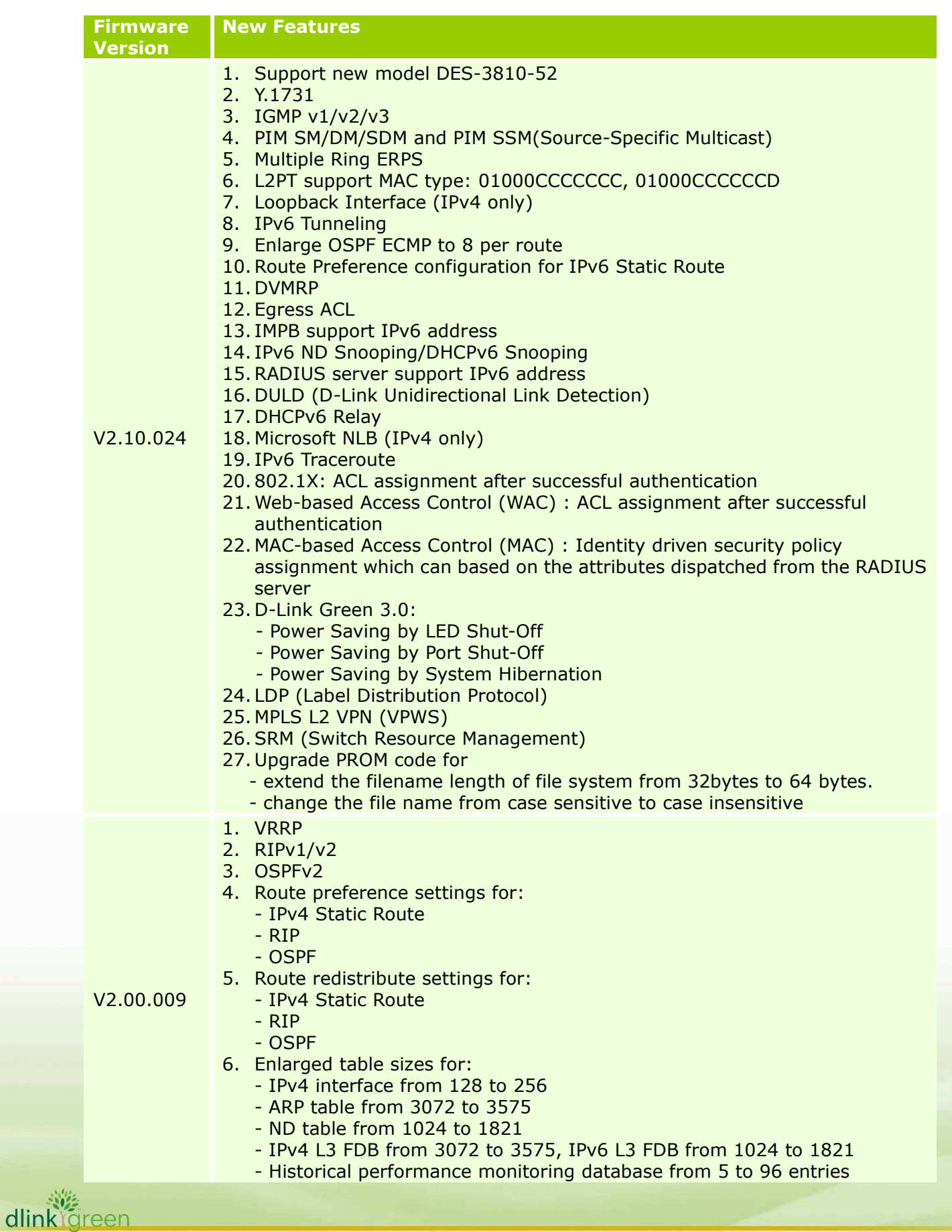

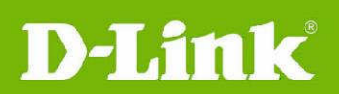

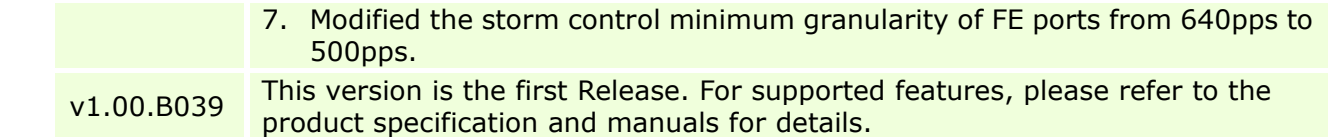

7

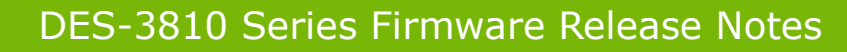

# Changes to MIB & D-View Module

**D-Link** 

New MIB file features are included in the corresponding D-View module. Go to http://tsd.dlink.com.tw to download the D-View module.

For detailed changes to MIB content, please refer to the modification history in each MIB file, as shown below:

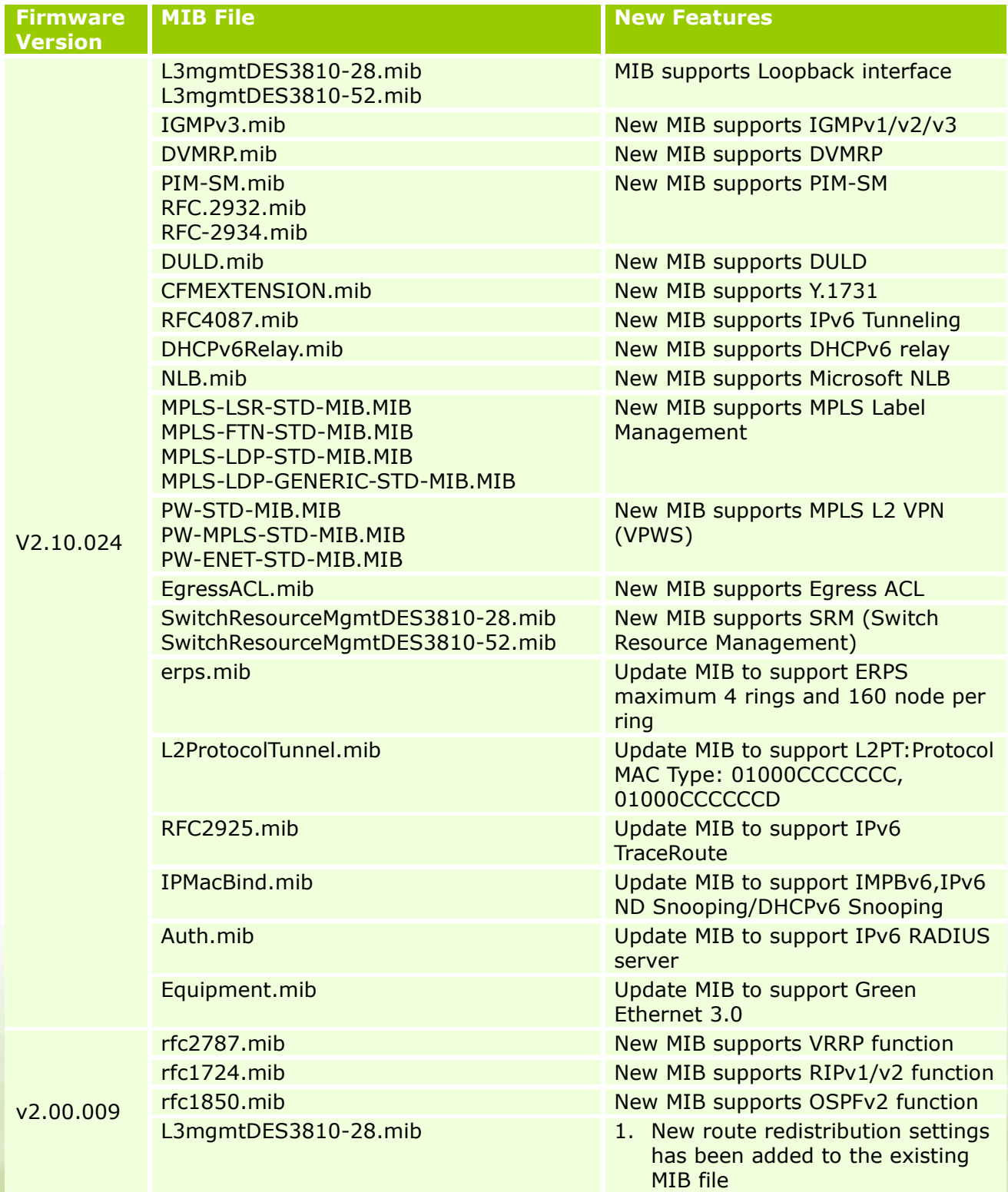

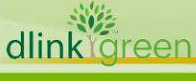

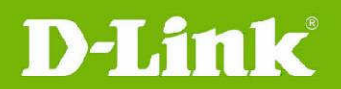

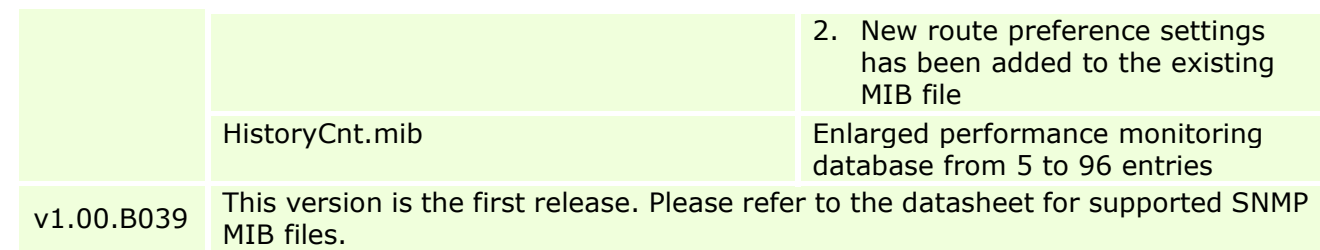

# Changes to the Command Line Interface

The table below only shows the command line changes that may bring backward compatibility issues with configuration settings for the previous firmware version. This table does not include any new feature commands that do not have backward compatibility issues.

The switch automatically transfers old commands to the new commands when the configuration files are applied as running configuration. If the old parameters exceed the new command range, then the switch uses the default value instead.

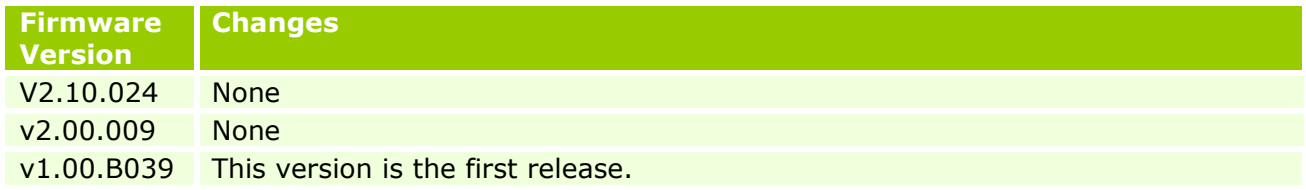

# Resolved Issues

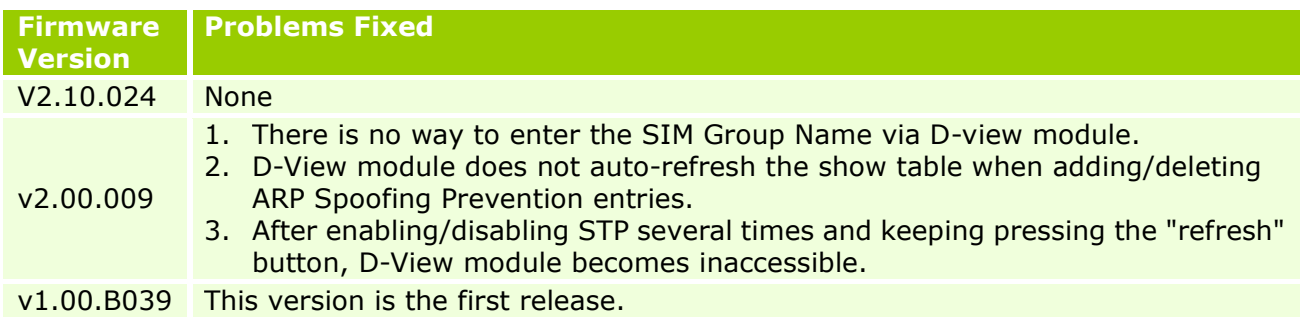

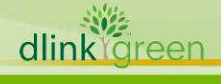

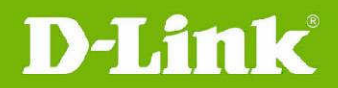

### Known Issues

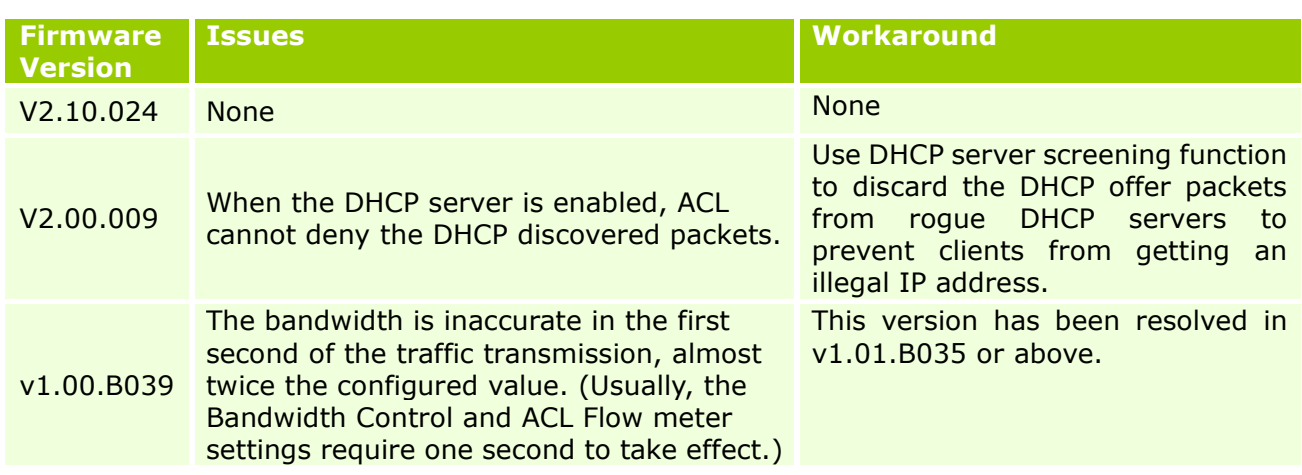

# Related Documentation

- DES-3810 Web UI Reference Guide
- DES-3810 CLI Reference Guide
- DES-3810 Hardware Installation Guide

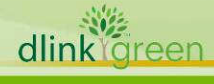